Инструкция по видеонаблюдению.

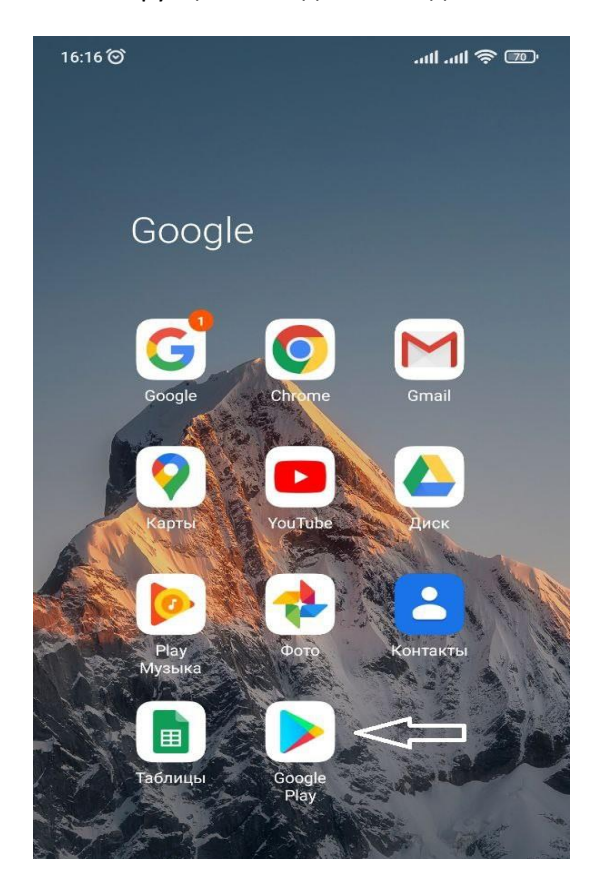

1.Заходим в Google Play.

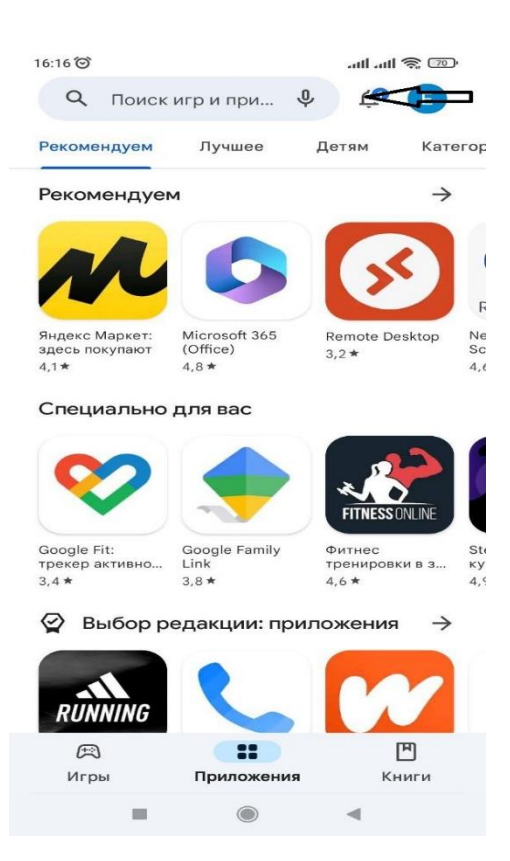

2.Вводим название КЭС Видеонаблюдение

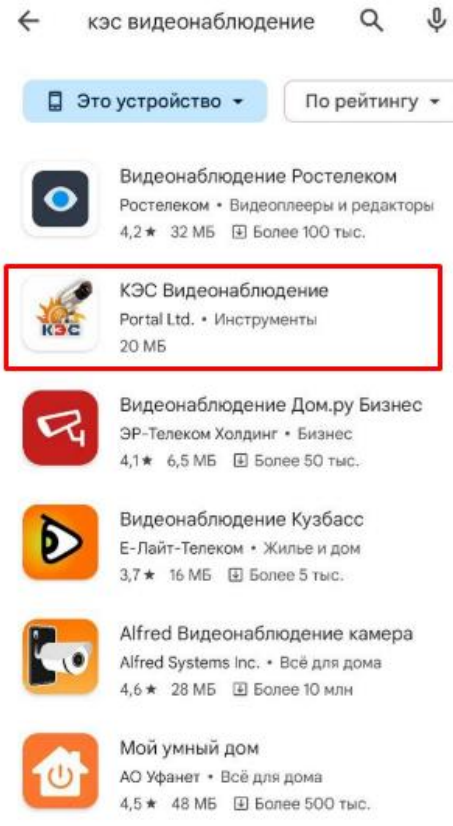

3.Выбираем приложение КЭС Видеонаблюдение, устанавливаем, открываем

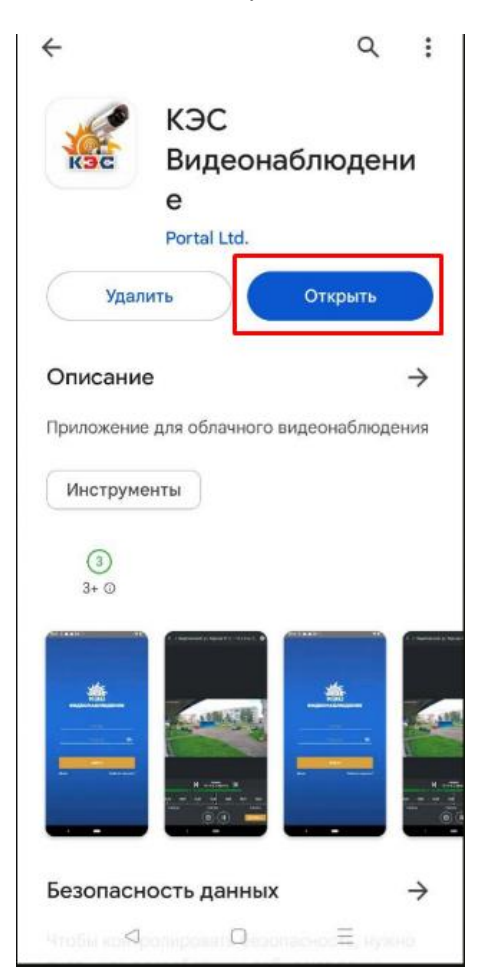

4. Вводим логин и пароль учетной записи.

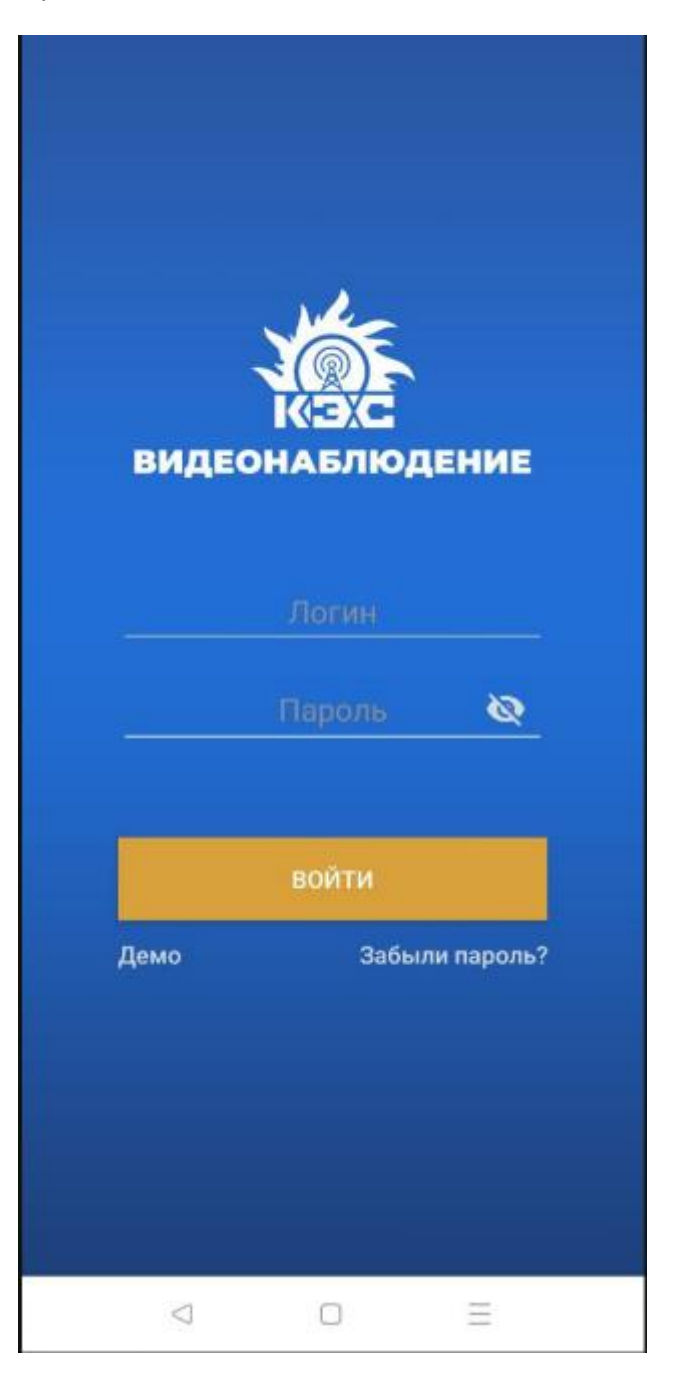

- 5. Найти камеру можно 2-мя способами:
- 1. Поиск по названию камеры
- 2. Вручную выбрать нужную камеру.

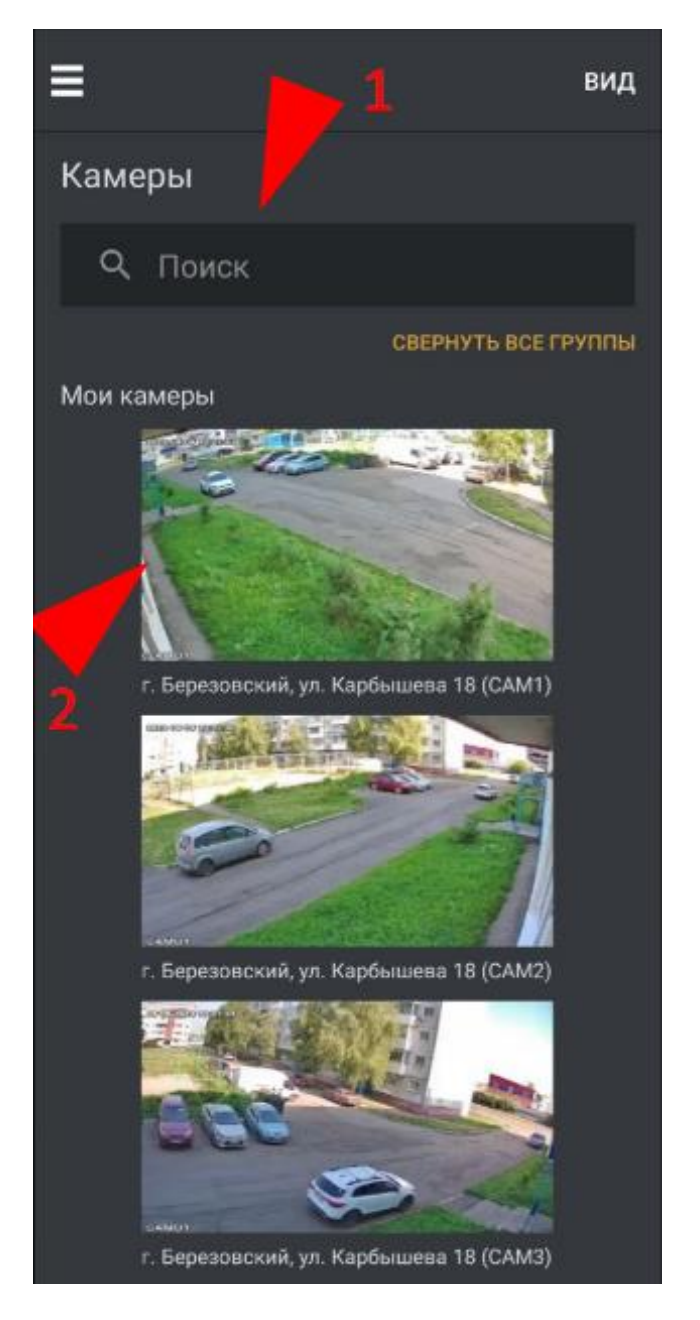

Есть возможность выбрать варианты отображения камер, нажав на Вид:

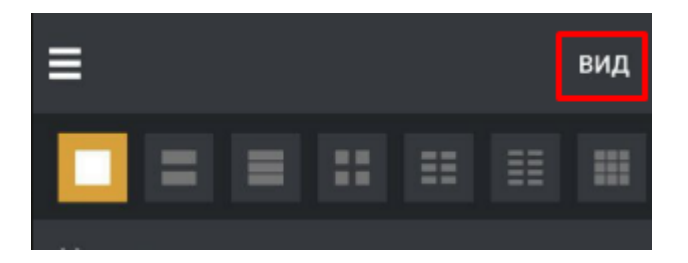

- 6. Выбрав камеру, нам доступны следующие действия:
- 1 Перемотка видео.
- 2 Просмотр архива
- 3 Пауза

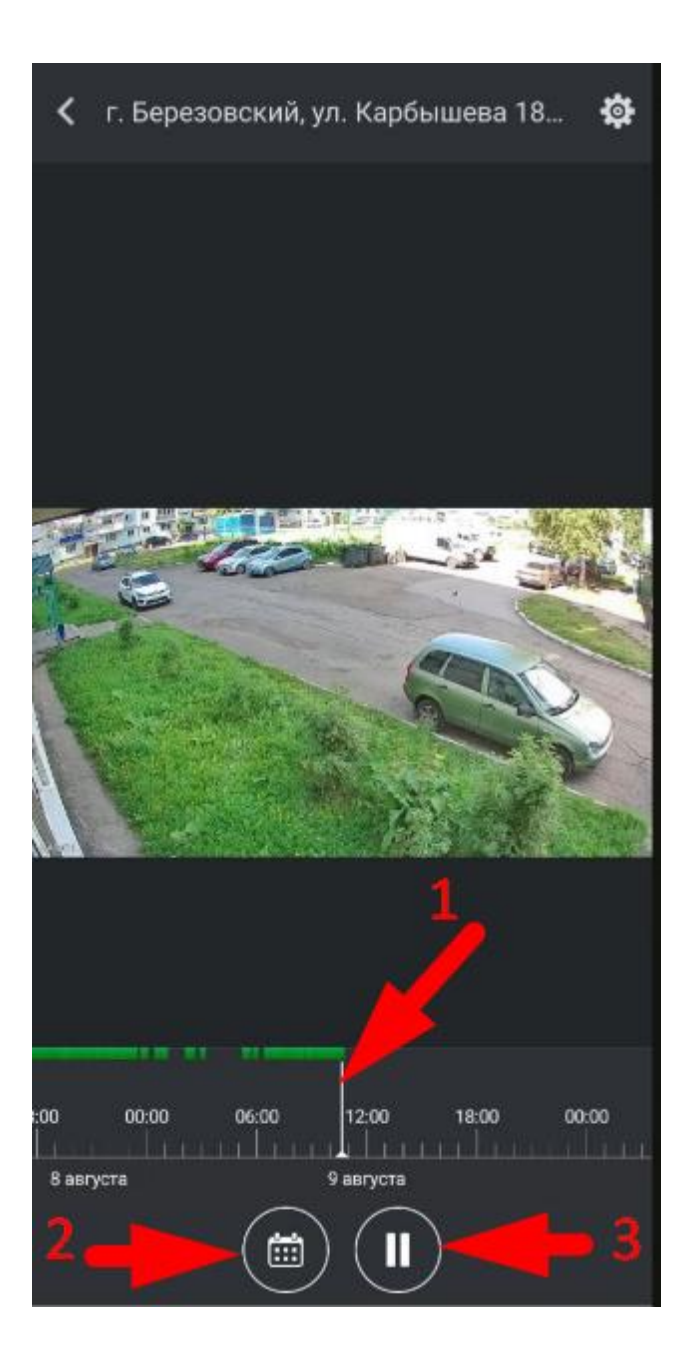

Для просмотра архива выбираем дату и время, нажав на Календарь:

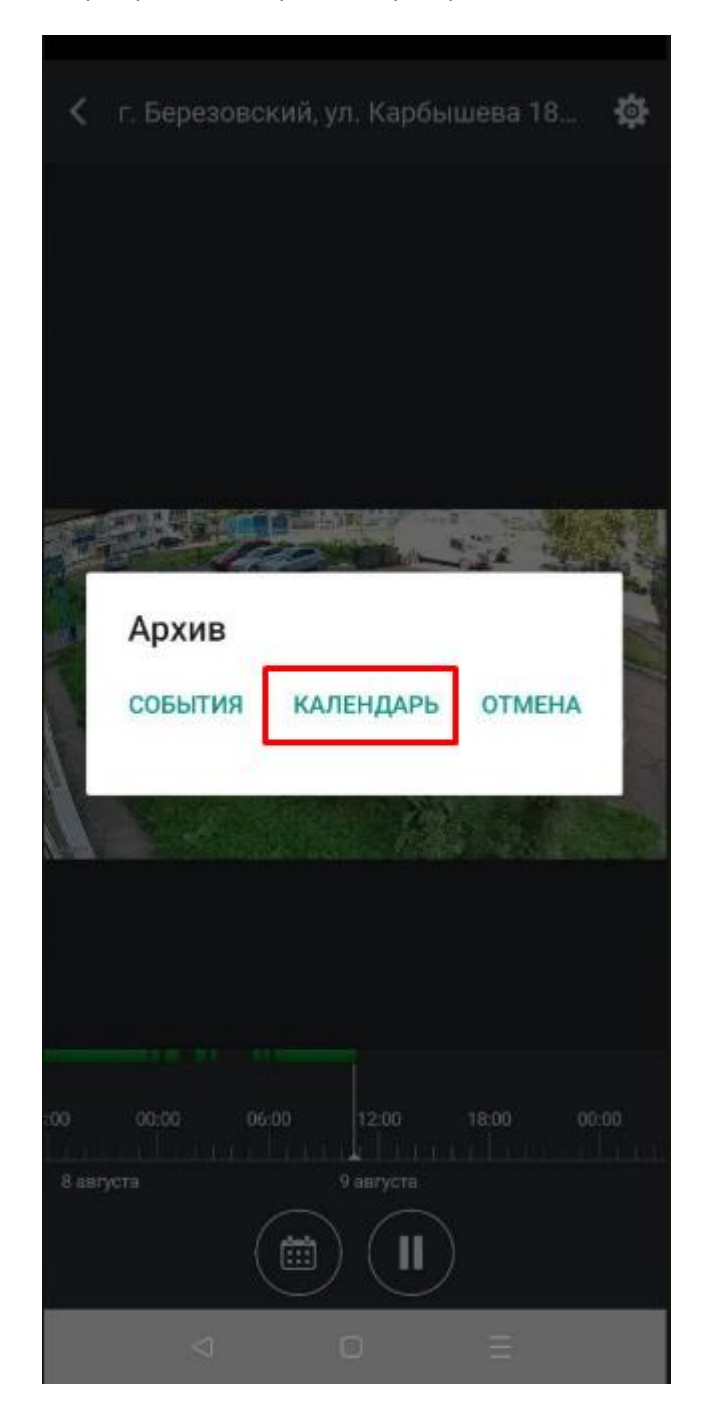

7.Главное меню приложения состоит из следующих пунктов:

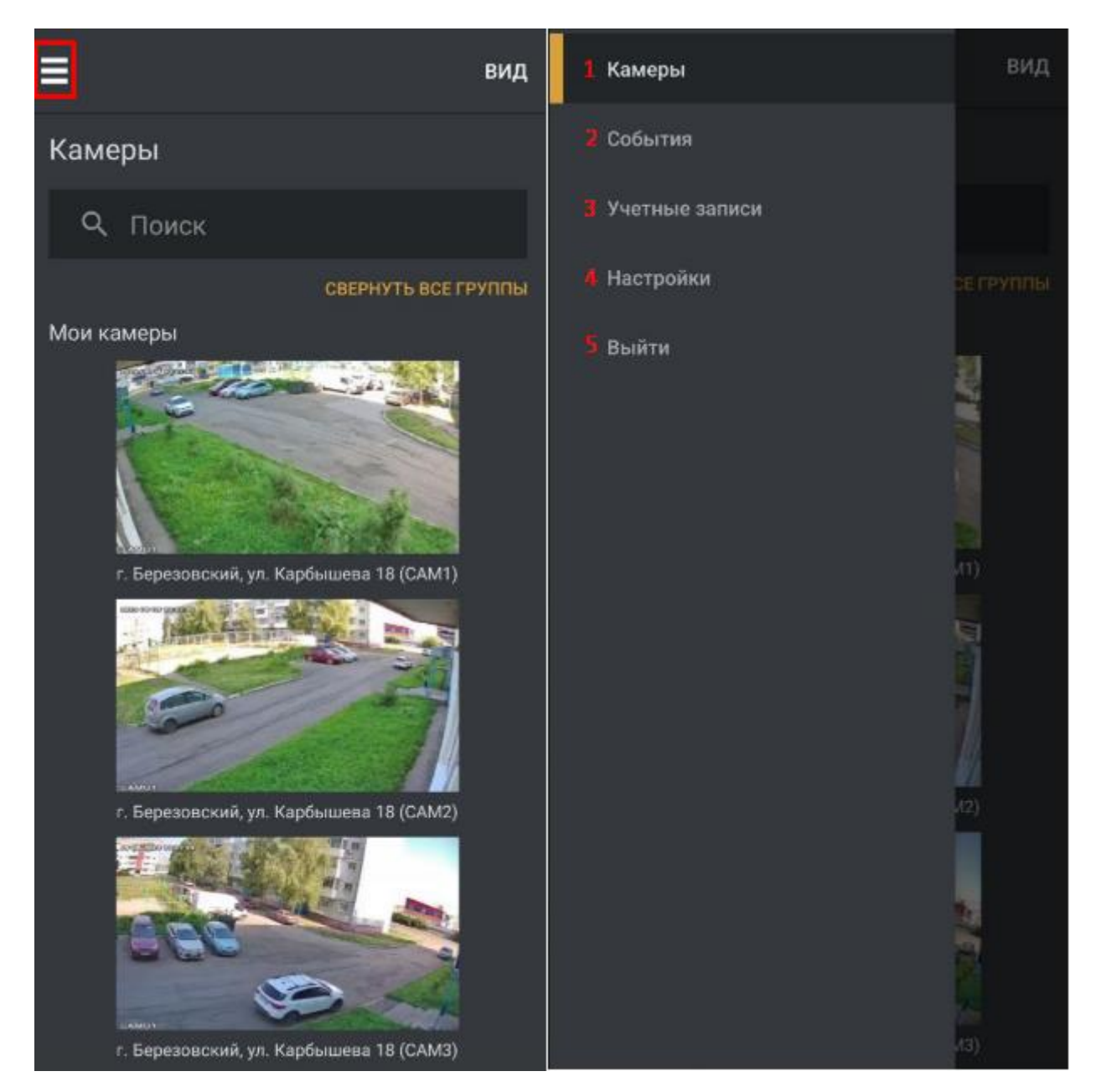

1. Показать все камеры учетной записи. Открывается по умолчанию при запуске приложения.

2. Показать события. Отображает события, такие как Движение, Недоступность и др. Есть возможность настроить фильтры

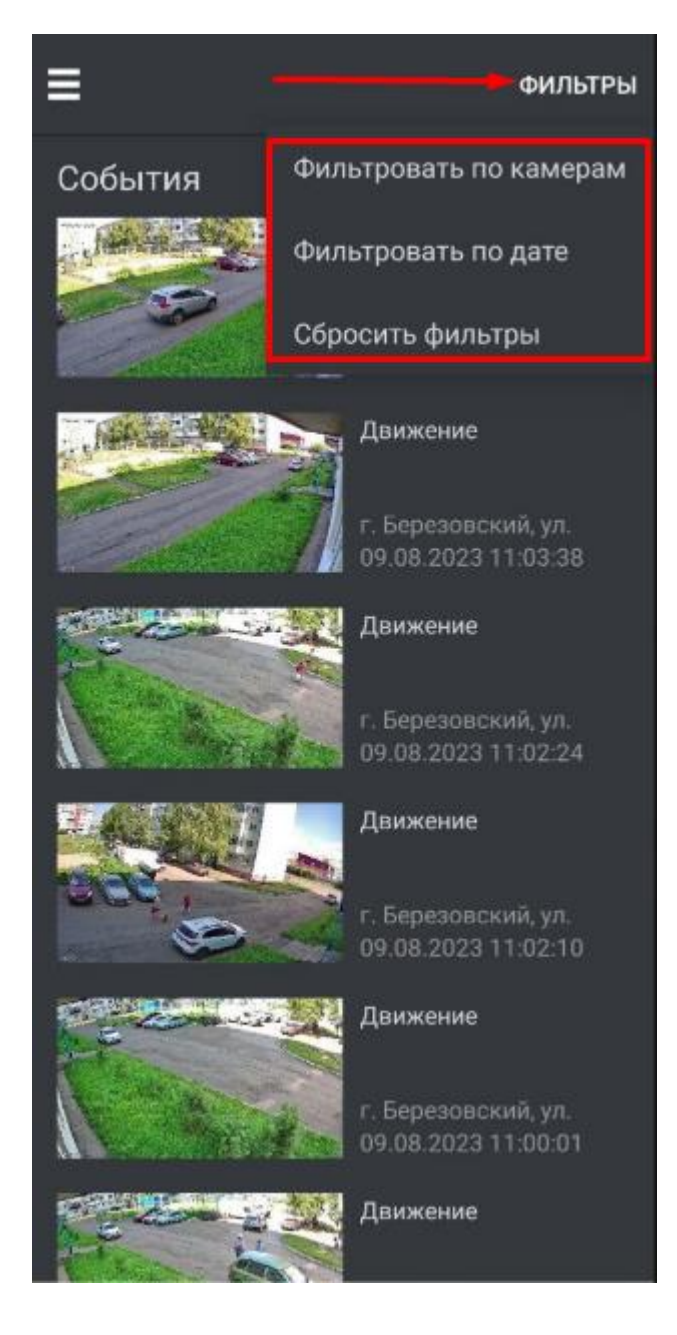

3. Показать все учетные записи. В этом разделе можно добавить или удалить учётные записи.

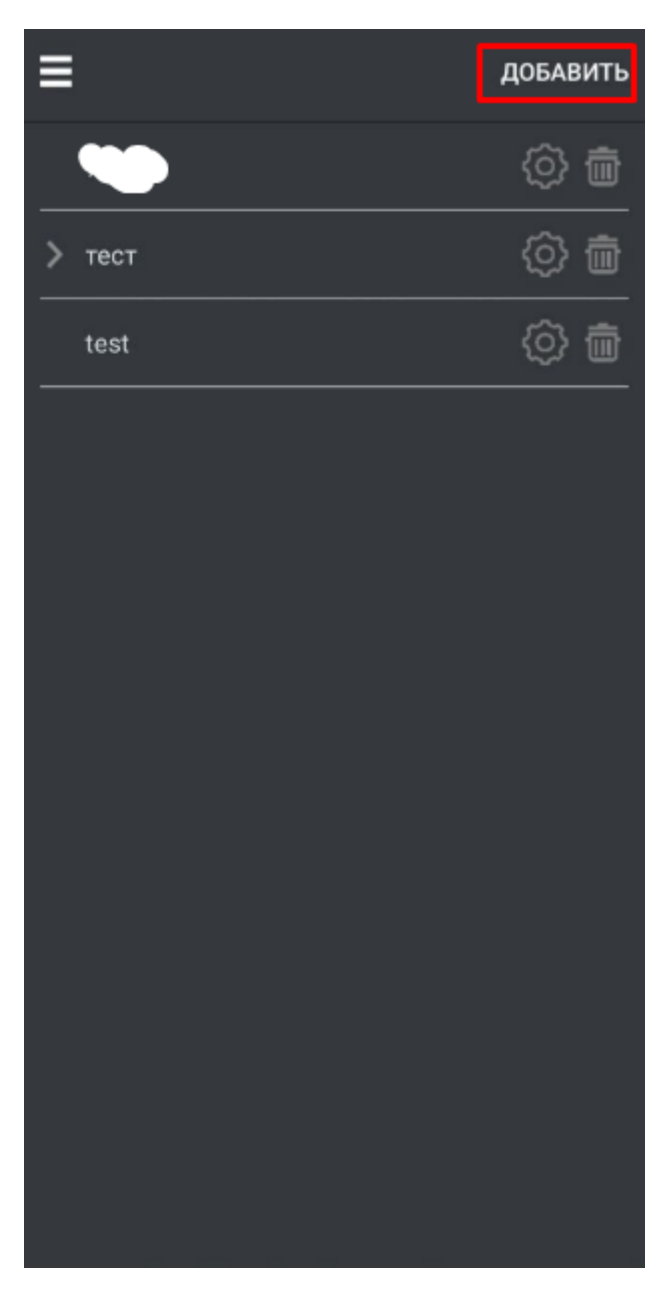

Нажимаем Добавить, после чего вводим произвольное название учётной записи (1), учётную запись (2), и пароль (3), сохраняем.

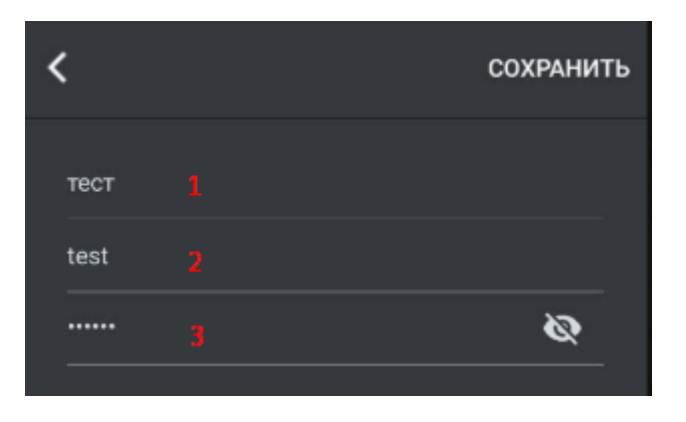

## 4. Настройки:

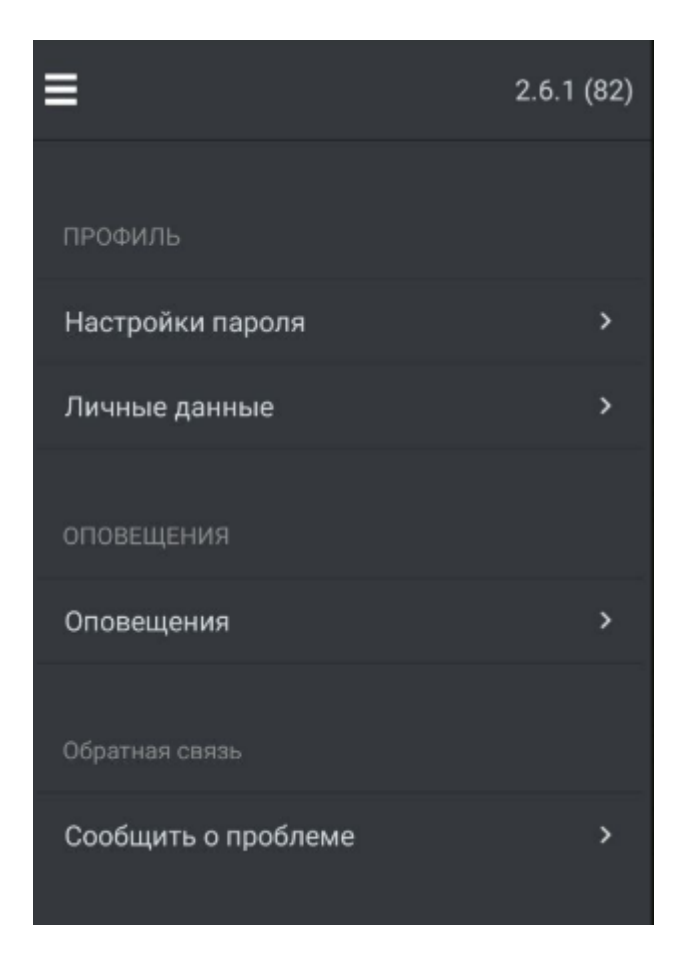

В данном разделе есть возможность изменить пароль в «Настройках пароля».В разделе «Оповещения» предусмотрена функция включения/выключения push-уведомлений о событиях.

## Настройки пароля:

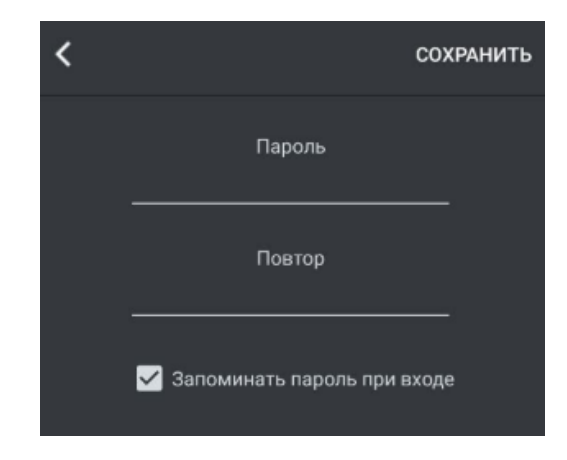

Оповещения:

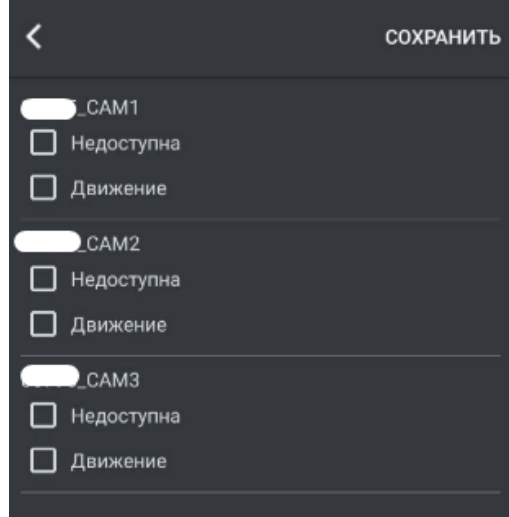

Отмечаем **V** необходимые события для получения уведомлений с конкретных камер, и сохраняем.

Для изменения настроек времени Оповещений о событиях, необходимо зайти в настройки учётной записи:

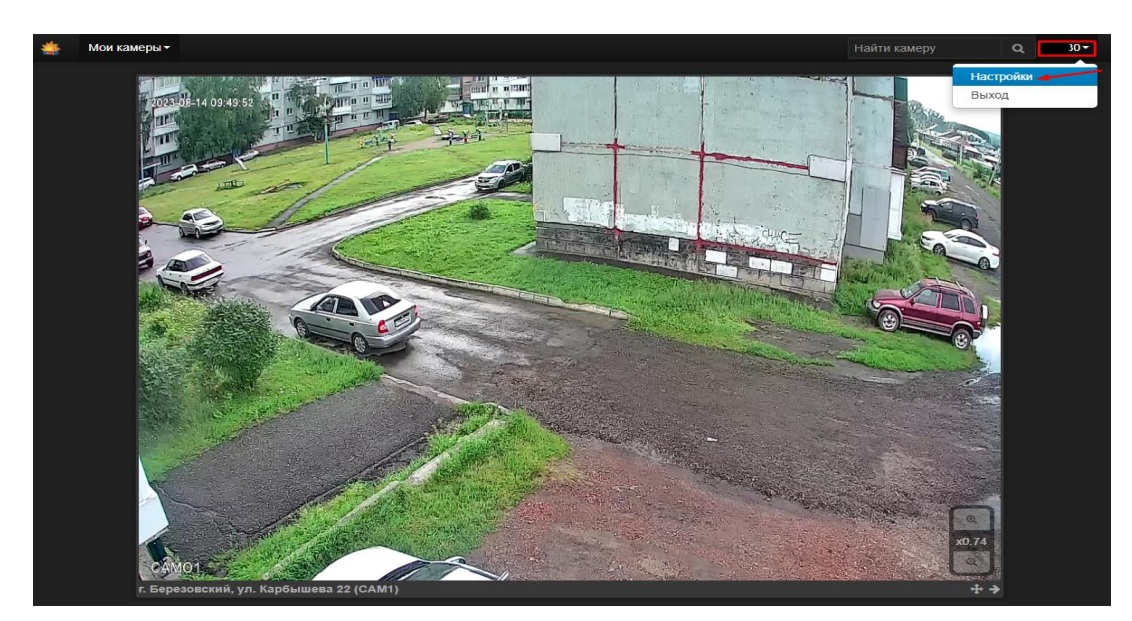

Далее выбираем Оповещения (1), камеру из списка (2) и Настройки (3,4):

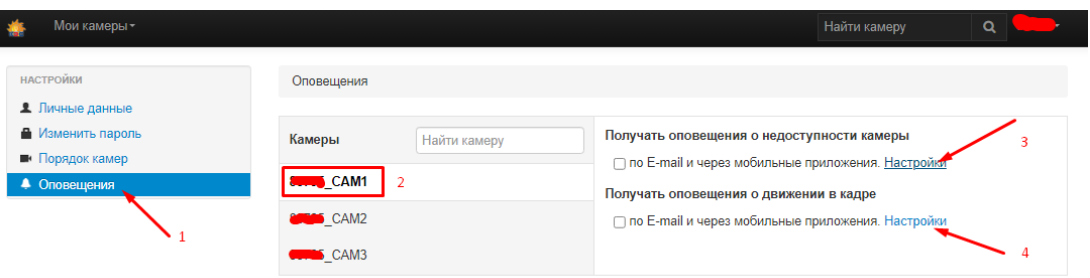

В открывшемся окне отмечаем «красным» дни недели и время, когда оповещения о событиях не должны приходить:

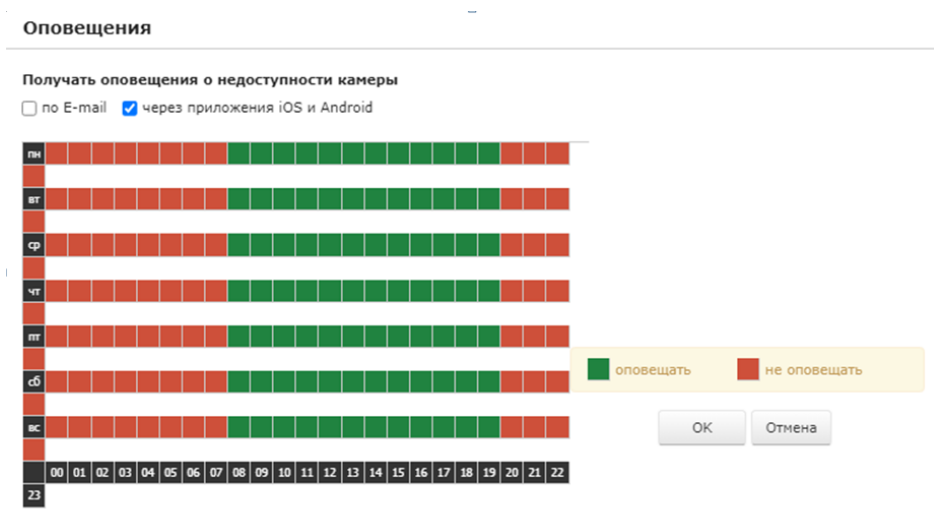

Аналогичным образом настраиваем оповещение о движении в кадре. Повторяем, при наличии, для остальных камер.

В приведённом примере настроено ежедневное оповещение с 8-00 до 19-59.

Последний пункт меню – выход из приложения.

**Приятного пользования!**